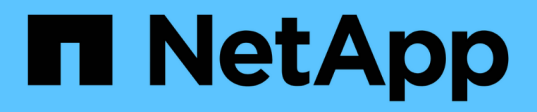

## **Anpassungen des SVM-Inventarberichts**

OnCommand Unified Manager 9.5

NetApp December 20, 2023

This PDF was generated from https://docs.netapp.com/de-de/oncommand-unified-manager-95/onlinehelp/task-customizing-the-svm-inventory-report-to-display-a-list-of-svms-reaching-maximum-volumelimit.html on December 20, 2023. Always check docs.netapp.com for the latest.

# **Inhalt**

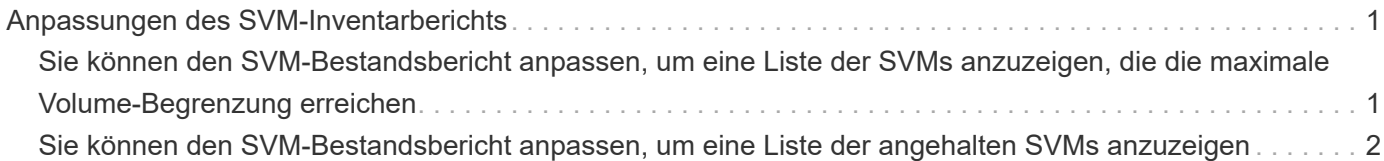

# <span id="page-2-0"></span>**Anpassungen des SVM-Inventarberichts**

Sie können SVM-Bestandsberichte erstellen, um Volume-Informationen zu analysieren und die allgemeine Integrität und Storage-Verfügbarkeit anzuzeigen. Sie können beispielsweise Berichte erstellen, um SVMs die maximale Volume-Anzahl zu erreichen und beendete SVMs zu analysieren.

## <span id="page-2-1"></span>**Sie können den SVM-Bestandsbericht anpassen, um eine Liste der SVMs anzuzeigen, die die maximale Volume-Begrenzung erreichen**

Sie können den SVM-Bestandsbericht anpassen, um eine Liste der SVMs anzuzeigen, die die maximale Volume-Grenze erreichen, indem Sie die Volumes in steigender Reihenfolge sortieren.

### **Über diese Aufgabe**

Sie können diese Aufgabe auch ausführen, indem Sie auf der Seite Berichte auf **Bericht ausführen** für den entsprechenden Bericht klicken.

### **Schritte**

- 1. So entfernen Sie die Gruppierung nach einem Cluster:
	- a. Klicken Sie in die Spalte, die nicht gruppiert werden muss.

b. Klicken Sie auf das Symbol.

- c. Wählen Sie **Gruppe** > **Innengruppe Löschen**.
- 2. Um SVMs zu filtern, die keine unbegrenzten zulässigen Volumen haben, klicken Sie auf die Spalte

Maximum allowed Volumes und öffnen Sie das Dialogfeld Filter, indem Sie auf klicken Symbol.

3. Wählen Sie im Feld **Datentyp** die Option **String** aus, und klicken Sie auf **OK**.

- 4. Wählen Sie aus der Dropdown-Liste **Bedingung** die Option **nicht gleich** aus.
- 5. Klicken Sie auf **Werte auswählen** und wählen Sie **unbegrenzt**.
- 6. So fügen Sie eine neue berechnete Spalte hinzu:
	- a. Wählen Sie eine Spalte aus, und klicken Sie auf Und wählen Sie **Spalte** > **Neue berechnete Spalte**.
	- b. Geben Sie im Dialogfeld \* Neue berechnete Spalte\* ein Available Volume Im Feld **Spaltenbeschriftung**.
	- c. Wählen Sie in der Liste Kategorie auswählen die Option **Math** aus.
	- d. Wählen Sie aus der Dropdown-Liste **Funktion auswählen** die Option **Erweitert** aus.
	- e. Geben Sie im Feld **Ausdruck eingeben** ein [maximumVolumes]-[volumeCount].
	- f. Klicken Sie auf **OK**.
- 7. Um SVMs in aufsteigender Reihenfolge zu sortieren, klicken Sie in der Spalte **Available Volume** auf und klicken Sie auf Symbol.
- 8. Wählen Sie **Filter** > **Oben/Unten N**.
- 9. Wählen Sie im Dialogfeld **Oben/Unten N** aus dem Feld **Filter** die Option **bottom N** aus, und geben Sie einen Wert in das Textfeld ein.
- 10. Klicken Sie auf **OK**.

## <span id="page-3-0"></span>**Sie können den SVM-Bestandsbericht anpassen, um eine Liste der angehalten SVMs anzuzeigen**

Sie können den SVM-Bestandsbericht anpassen, um eine Liste der angehalten SVMs anzuzeigen. Der Bericht filtert die SVMs nach ihrem Status.

### **Über diese Aufgabe**

Sie können diese Aufgabe auch ausführen, indem Sie auf der Seite Berichte auf **Bericht ausführen** für den entsprechenden Bericht klicken.

#### **Schritte**

1. Um SVMs nach Status zu filtern, klicken Sie auf die Spalte **Status** und öffnen Sie das Dialogfeld **Filter**,

indem Sie auf klicken **Symbol.** 

- 2. Wählen Sie aus der Liste **Bedingung** die Option **gleich** aus.
- 3. Klicken Sie auf **Werte auswählen** und wählen Sie **angehalten**.
- 4. Klicken Sie auf **OK**.

#### **Copyright-Informationen**

Copyright © 2023 NetApp. Alle Rechte vorbehalten. Gedruckt in den USA. Dieses urheberrechtlich geschützte Dokument darf ohne die vorherige schriftliche Genehmigung des Urheberrechtsinhabers in keiner Form und durch keine Mittel – weder grafische noch elektronische oder mechanische, einschließlich Fotokopieren, Aufnehmen oder Speichern in einem elektronischen Abrufsystem – auch nicht in Teilen, vervielfältigt werden.

Software, die von urheberrechtlich geschütztem NetApp Material abgeleitet wird, unterliegt der folgenden Lizenz und dem folgenden Haftungsausschluss:

DIE VORLIEGENDE SOFTWARE WIRD IN DER VORLIEGENDEN FORM VON NETAPP ZUR VERFÜGUNG GESTELLT, D. H. OHNE JEGLICHE EXPLIZITE ODER IMPLIZITE GEWÄHRLEISTUNG, EINSCHLIESSLICH, JEDOCH NICHT BESCHRÄNKT AUF DIE STILLSCHWEIGENDE GEWÄHRLEISTUNG DER MARKTGÄNGIGKEIT UND EIGNUNG FÜR EINEN BESTIMMTEN ZWECK, DIE HIERMIT AUSGESCHLOSSEN WERDEN. NETAPP ÜBERNIMMT KEINERLEI HAFTUNG FÜR DIREKTE, INDIREKTE, ZUFÄLLIGE, BESONDERE, BEISPIELHAFTE SCHÄDEN ODER FOLGESCHÄDEN (EINSCHLIESSLICH, JEDOCH NICHT BESCHRÄNKT AUF DIE BESCHAFFUNG VON ERSATZWAREN ODER -DIENSTLEISTUNGEN, NUTZUNGS-, DATEN- ODER GEWINNVERLUSTE ODER UNTERBRECHUNG DES GESCHÄFTSBETRIEBS), UNABHÄNGIG DAVON, WIE SIE VERURSACHT WURDEN UND AUF WELCHER HAFTUNGSTHEORIE SIE BERUHEN, OB AUS VERTRAGLICH FESTGELEGTER HAFTUNG, VERSCHULDENSUNABHÄNGIGER HAFTUNG ODER DELIKTSHAFTUNG (EINSCHLIESSLICH FAHRLÄSSIGKEIT ODER AUF ANDEREM WEGE), DIE IN IRGENDEINER WEISE AUS DER NUTZUNG DIESER SOFTWARE RESULTIEREN, SELBST WENN AUF DIE MÖGLICHKEIT DERARTIGER SCHÄDEN HINGEWIESEN WURDE.

NetApp behält sich das Recht vor, die hierin beschriebenen Produkte jederzeit und ohne Vorankündigung zu ändern. NetApp übernimmt keine Verantwortung oder Haftung, die sich aus der Verwendung der hier beschriebenen Produkte ergibt, es sei denn, NetApp hat dem ausdrücklich in schriftlicher Form zugestimmt. Die Verwendung oder der Erwerb dieses Produkts stellt keine Lizenzierung im Rahmen eines Patentrechts, Markenrechts oder eines anderen Rechts an geistigem Eigentum von NetApp dar.

Das in diesem Dokument beschriebene Produkt kann durch ein oder mehrere US-amerikanische Patente, ausländische Patente oder anhängige Patentanmeldungen geschützt sein.

ERLÄUTERUNG ZU "RESTRICTED RIGHTS": Nutzung, Vervielfältigung oder Offenlegung durch die US-Regierung unterliegt den Einschränkungen gemäß Unterabschnitt (b)(3) der Klausel "Rights in Technical Data – Noncommercial Items" in DFARS 252.227-7013 (Februar 2014) und FAR 52.227-19 (Dezember 2007).

Die hierin enthaltenen Daten beziehen sich auf ein kommerzielles Produkt und/oder einen kommerziellen Service (wie in FAR 2.101 definiert) und sind Eigentum von NetApp, Inc. Alle technischen Daten und die Computersoftware von NetApp, die unter diesem Vertrag bereitgestellt werden, sind gewerblicher Natur und wurden ausschließlich unter Verwendung privater Mittel entwickelt. Die US-Regierung besitzt eine nicht ausschließliche, nicht übertragbare, nicht unterlizenzierbare, weltweite, limitierte unwiderrufliche Lizenz zur Nutzung der Daten nur in Verbindung mit und zur Unterstützung des Vertrags der US-Regierung, unter dem die Daten bereitgestellt wurden. Sofern in den vorliegenden Bedingungen nicht anders angegeben, dürfen die Daten ohne vorherige schriftliche Genehmigung von NetApp, Inc. nicht verwendet, offengelegt, vervielfältigt, geändert, aufgeführt oder angezeigt werden. Die Lizenzrechte der US-Regierung für das US-Verteidigungsministerium sind auf die in DFARS-Klausel 252.227-7015(b) (Februar 2014) genannten Rechte beschränkt.

#### **Markeninformationen**

NETAPP, das NETAPP Logo und die unter [http://www.netapp.com/TM](http://www.netapp.com/TM\) aufgeführten Marken sind Marken von NetApp, Inc. Andere Firmen und Produktnamen können Marken der jeweiligen Eigentümer sein.